### **ZOTERO**

### **Installation**

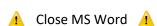

- Go to Zotero.org
- Click Download.
- Double click on Zotero-6.0.15\_setup.exe
- The installation window should pop up after the file finishes extracting
- Drag the Zotero icon to the folder

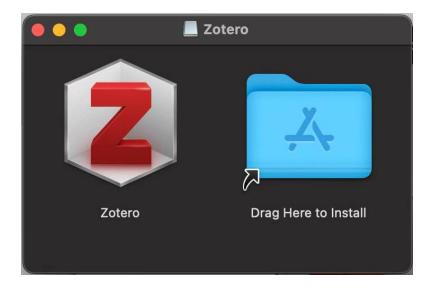

- Enable <u>the connector</u>
- Click Safari > Settings...
- Check the box next to Zotero Connector
- Click Turn On

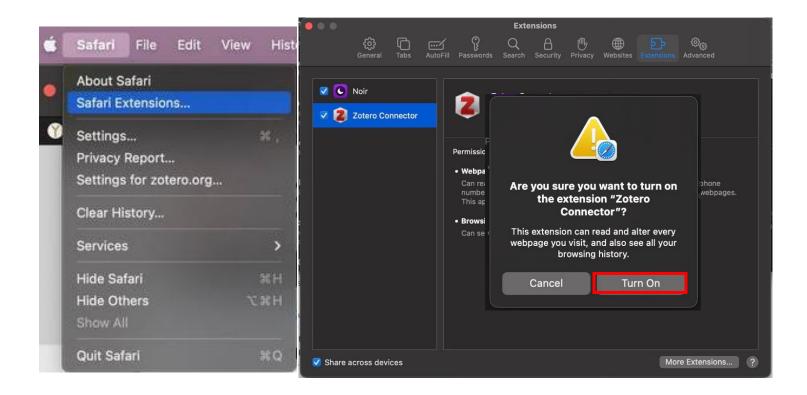

### Layout

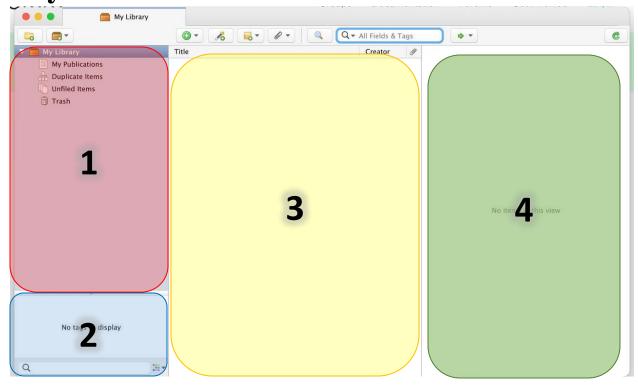

#### 1. Libraries, collections, and feeds

- Libraries
  - Add a new group library (sharable) by clicking on the accordion folder icon and selecting "New Group" [Groups]
- o Collections
  - Add a new collection by clicking the folder icon
- o Feeds
  - Add a new RSS feed by clicking on the accordion folder icon and selecting "New Feed"
- 2. Tags
  - Automatically pulled from Ebsco, etc. [Tags]
  - Right-click to color-code and add emoji tags [Ctrl + ♯ Command + Space]
- 3. Items
  - Double-click on any title to open the PDF or a snapshot of a website
  - o Right click to add a note, attachment, or search for a PDF
- 4. Metadata
  - o Info type, title, author, etc. that is pulled to generate citations
  - Notes / annotations associated with selected title
  - Tags associated with selected title
  - Related titles

# **Syncing & Storage**

- 1. In the menu bar, click **Zotero** > **Settings**
- 2. Click on the **Sync** tab
- 3. Create an account
- 4. Log in and click Set Up Syncing

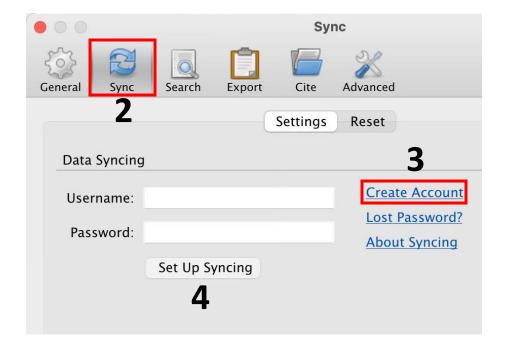

Zotero provides 300MB of free storage, as well as <u>paid storage options</u>.

By default, Zotero will sync to its servers.

To save attachments to another server, e.g., Google Drive or OneDrive, see ZotFile plugin.

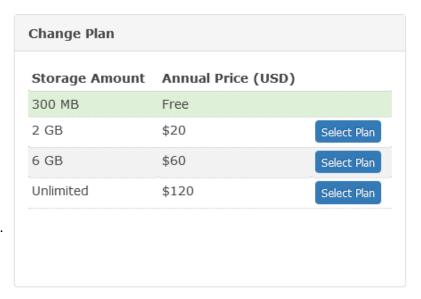

# **Adding to Your Library**

#### **Manually**

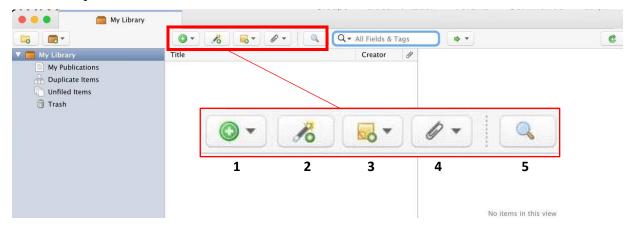

- 1. Click (1) to add books, cases, articles, and more. [Manually Adding Items]
- 2. Click do add titles from ISBN, DOI, etc. [Add Item by Identifier]
- 3. Click \_ to add a note. [Notes]
- 4. Click Ø to add an attachment or link to an existing item. [Adding Files]
- 5. Click for Advanced Search. [Advanced Search]

Drag and drop is also supported for adding titles and attachments.

#### **Browser Extension**

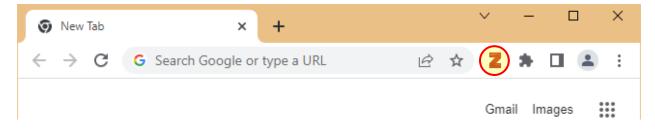

The browser extension icon will change depending on bibliographic information. Zotero (the application) must be running or the browser extension will appear disabled.

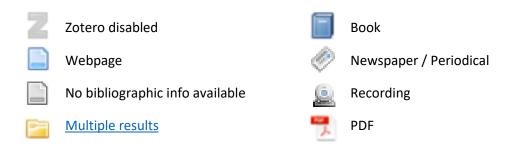

## **Generating Citations**

#### **Word Processor Plugin**

The plugin will automatically install if your word processor was closed when installing Zotero. Microsoft Word, LibreOffice, and Google Docs are supported. For troubleshooting, see [Word Processor Plugins]

• Click on the **Zotero** tab, then **Document Preferences**.

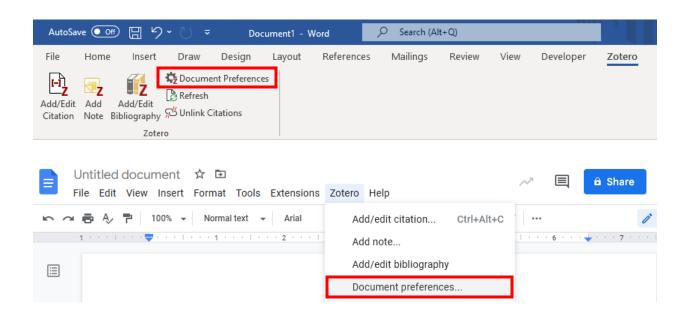

Click Manage Styles

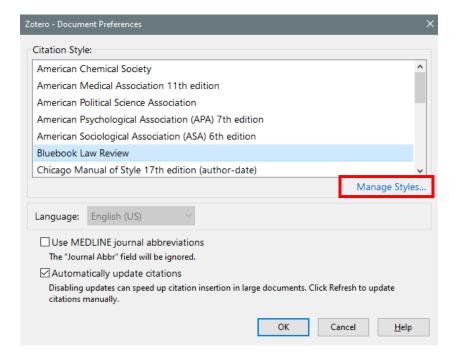

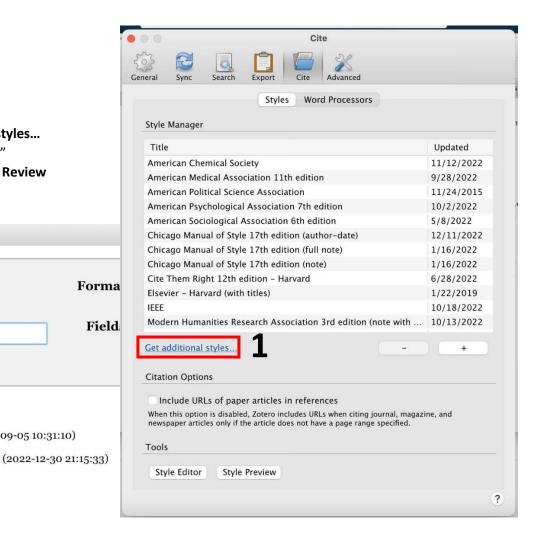

To add a citation, click Add/Edit Citation.

(2014-09-05 10:31:10)

1. Click Get additional styles...

3. Select Bluebook Law Review

2. Search for "bluebook"

Show only unique styles

Bluebook Law Review

Style Search

Bluebook Inline

. .

blue

2 styles found:

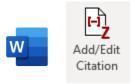

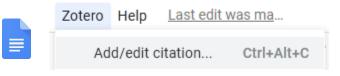

Then search for the source(s) you'd like to cite, using the pop-up search bar.

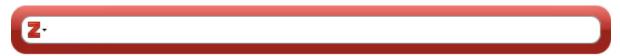

Press **Enter** and your footnote will be inserted where your cursor is placed.